# **Creating an APNs certificate for push notifications**

Generate a password-protected APNs certificate file with the .p12 extension that is used for push notifications. You can use the .p12 APNs certificate file in the iOS certificate set when you build your iOS mobile app in Pega Platform™.

## **Prerequisites**

Before you create an APNs certificate for push notifications, ensure that you meet the following prerequisites:

- You are enrolled in the Apple Developer Program. For more information about available enrollment options, see Choosing a [membership.](http://developer.apple.com/support/compare-memberships/)
- You have a Mac OS X system.

# **Creating an APNs certificate for push notifications**

To create an APNs certificate for push notifications, complete the following steps:

- 1. Sign in to the Apple Developer Portal and click **Identifiers > App IDs**.
- 2. Find the App ID that was created in the [Create](https://community.pega.com/node/53081) an App ID for the app article of this tutorial: com.turnkeytrust.mobile.

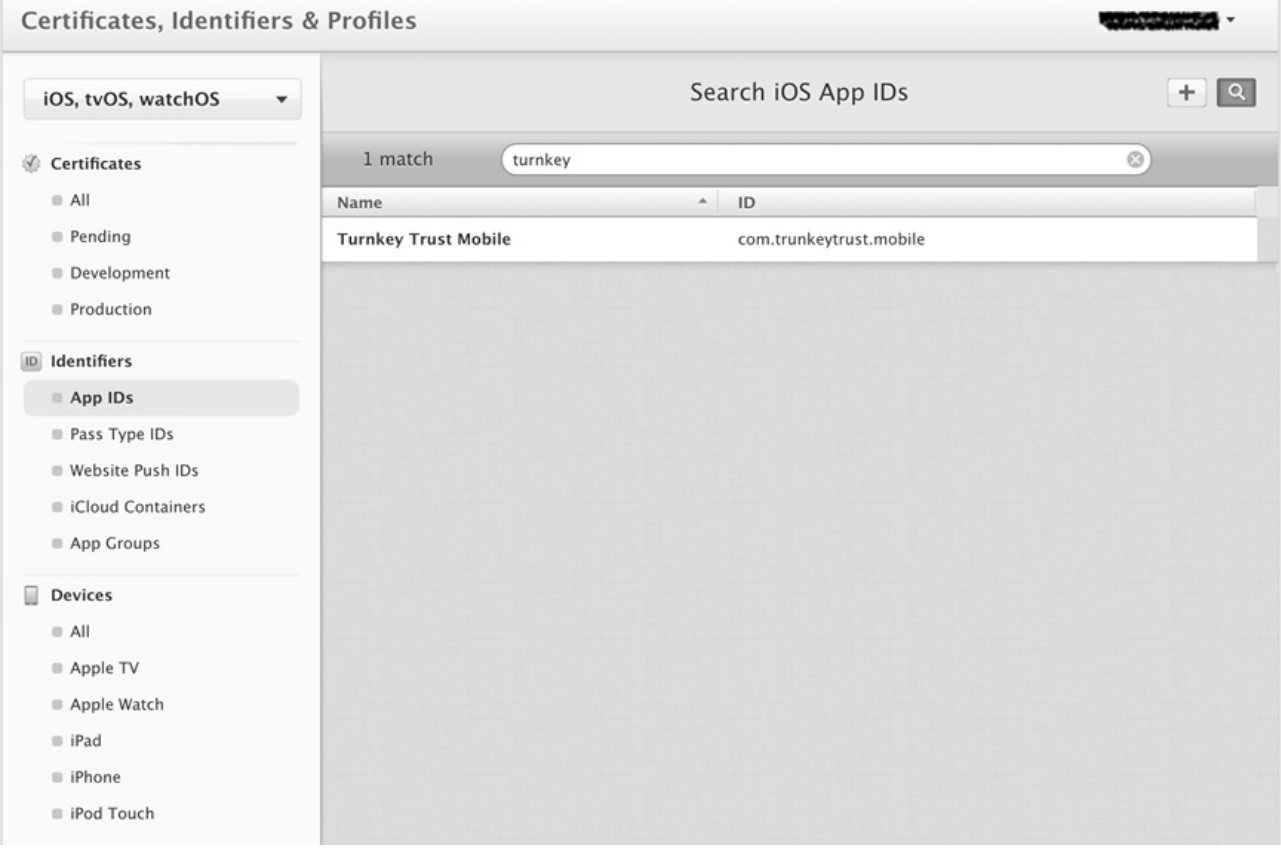

Search iOS App IDs screen

- 3. View the App ID details.
- 4. Click **Edit**.

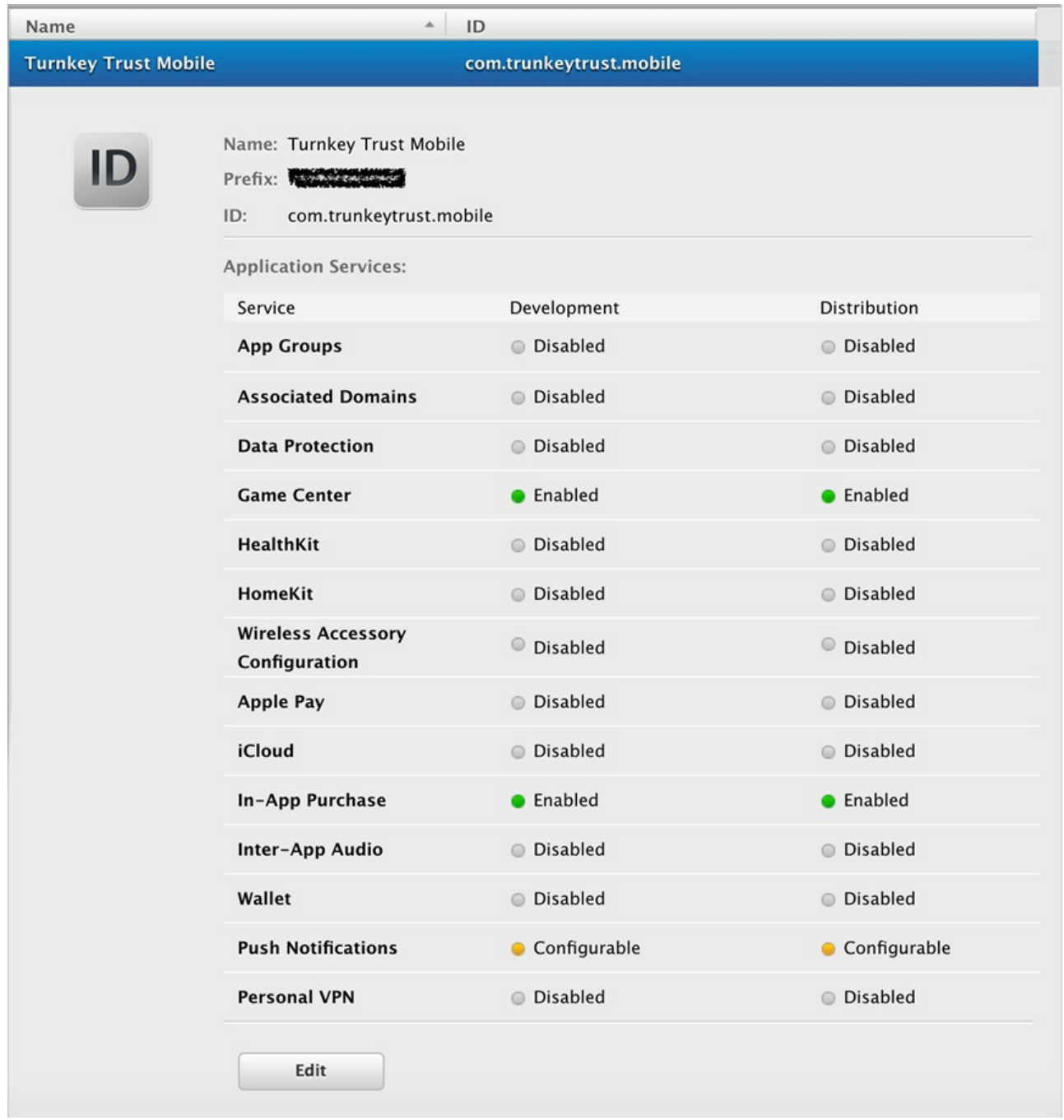

ID screen

- 5. In the **Services** list, go to the **Push Notifications** section.
- 6. In the **Production** section, click **Create Certificate**.

#### Apple Push Notification service SSL Certificates

To configure push notifications for this iOS App ID, a Client SSL Certificate that allows your notification server to connect to the Apple Push Notification Service is required. Each iOS App ID requires its own Client SSL Certificate. Manage and generate your certificates below.

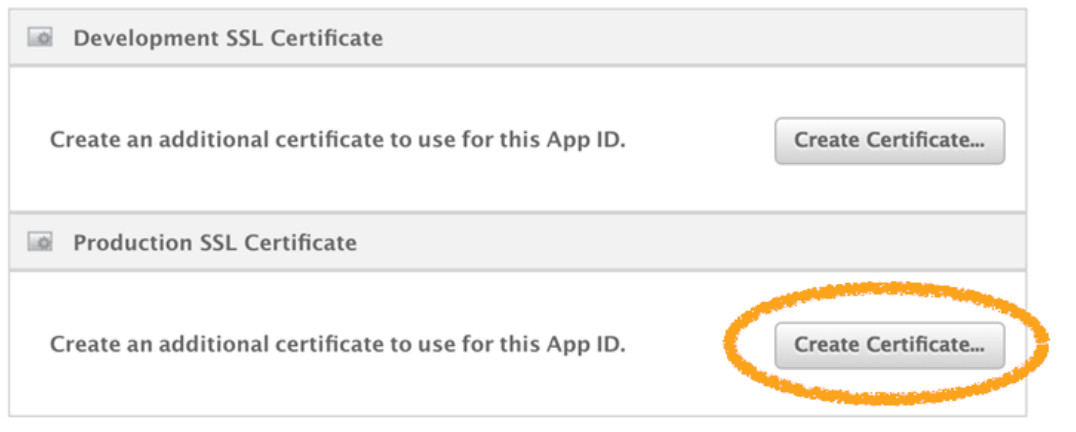

Push Notifications screen

7. The next page displays information about how to create a Certificate Signing Request (CSR). On a computer with the Mac OS X operating system, run the **Keychain Access** application. Click **Keychain Access > Certificate Assistant > Request a Certificate From a Certificate Authority**.

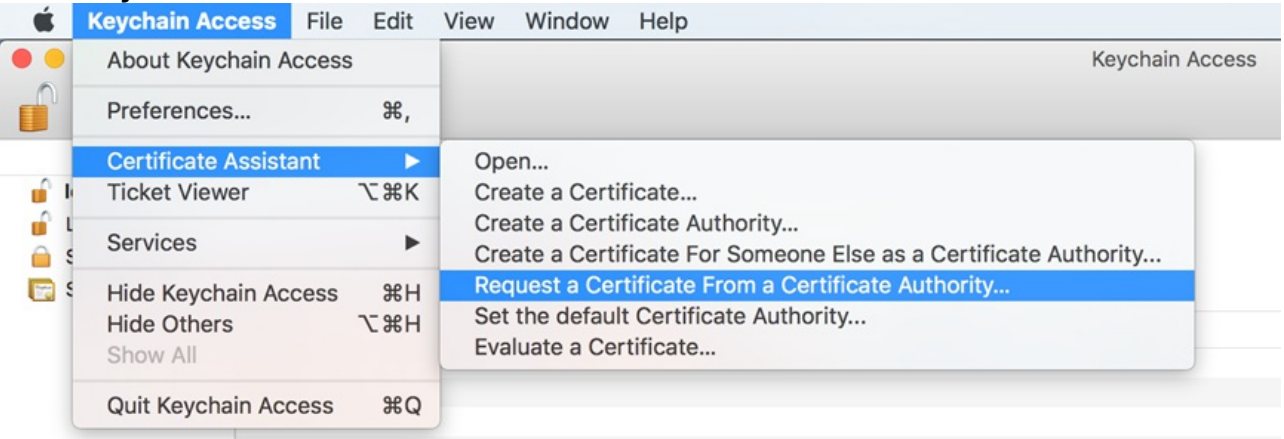

Keychain Access menu option

- 8. On the next page, enter:
	- Your email address.
	- The generated certificate name. It appears in the **Keychain** application, the next time you open it.
- 9. Click **Saved to disk** as the request type.
- 10. Click **Save** and download the generated file to your local computer.

 $\blacktriangledown$ 

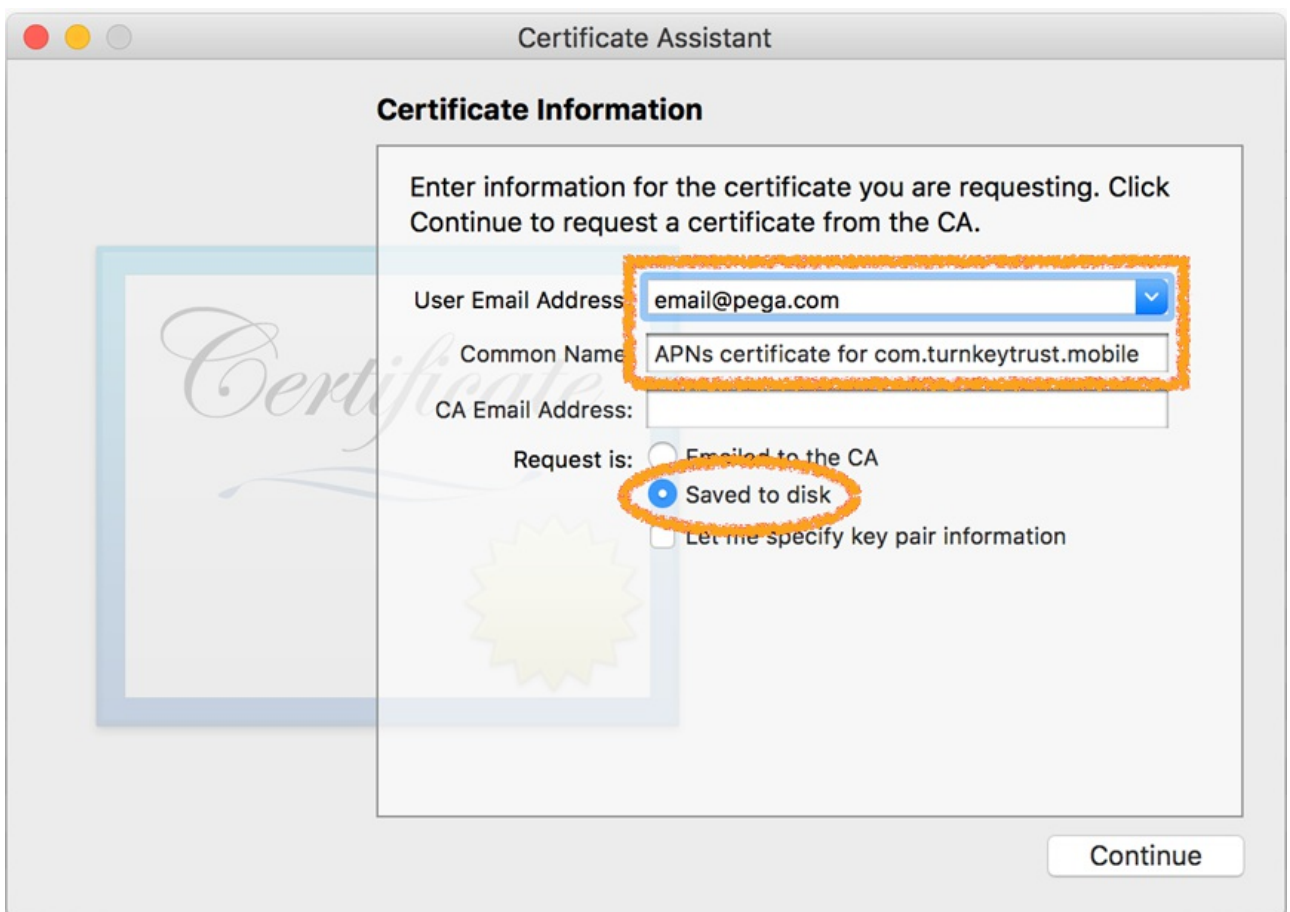

Certificate Information screen

- 11. Sign in to the Apple Developer Portal again.
- 12. Click **Choose File** to upload the \*.certificateSigningRequest file.

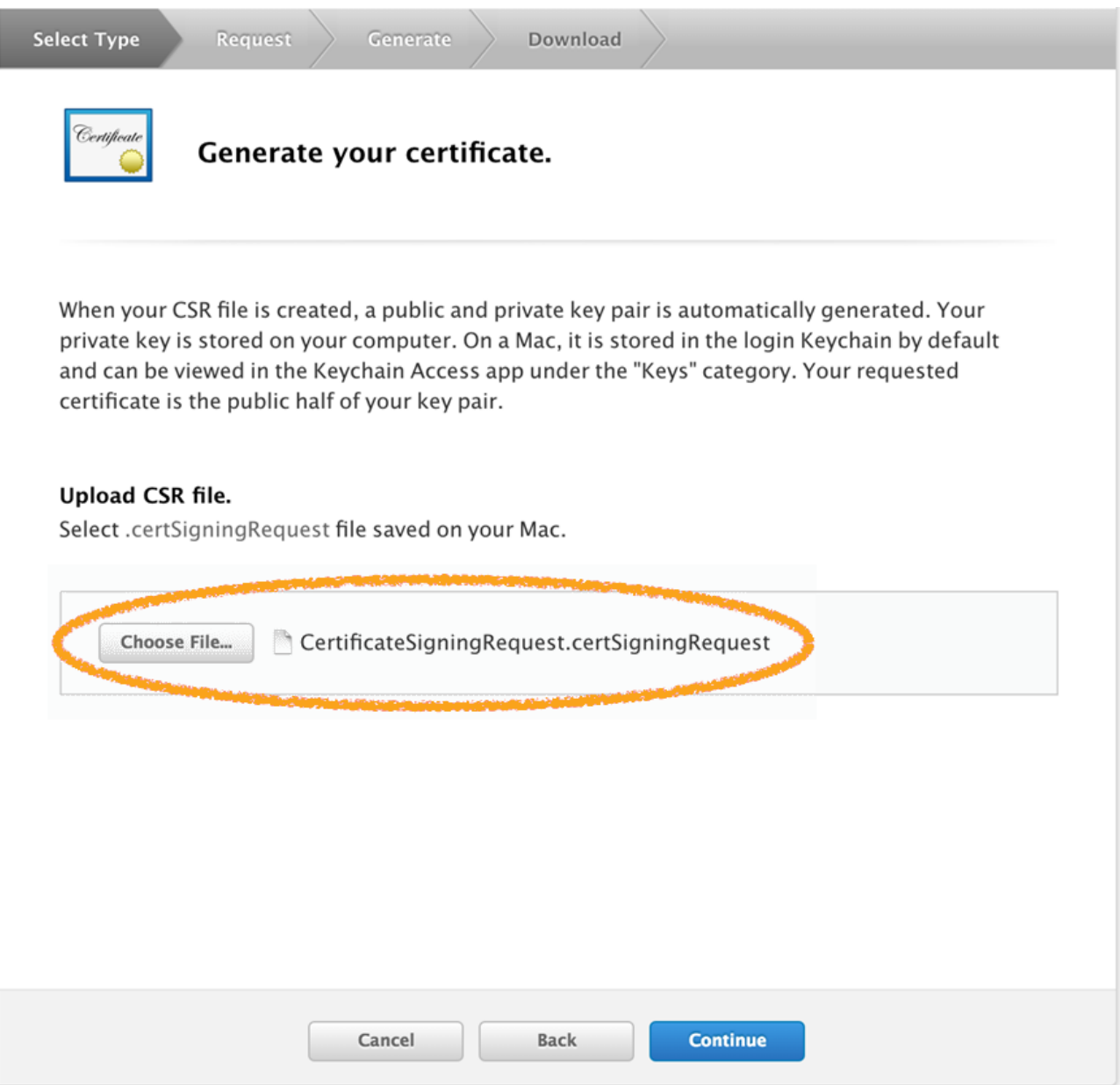

Generate Your Certificate screen

### 13. Click **Continue**.

14. On the confirmation page, click **Download** to download a generated \*.cer file. Make sure to download the file to the same Mac OS X computer where you have previously generated your .csr file.

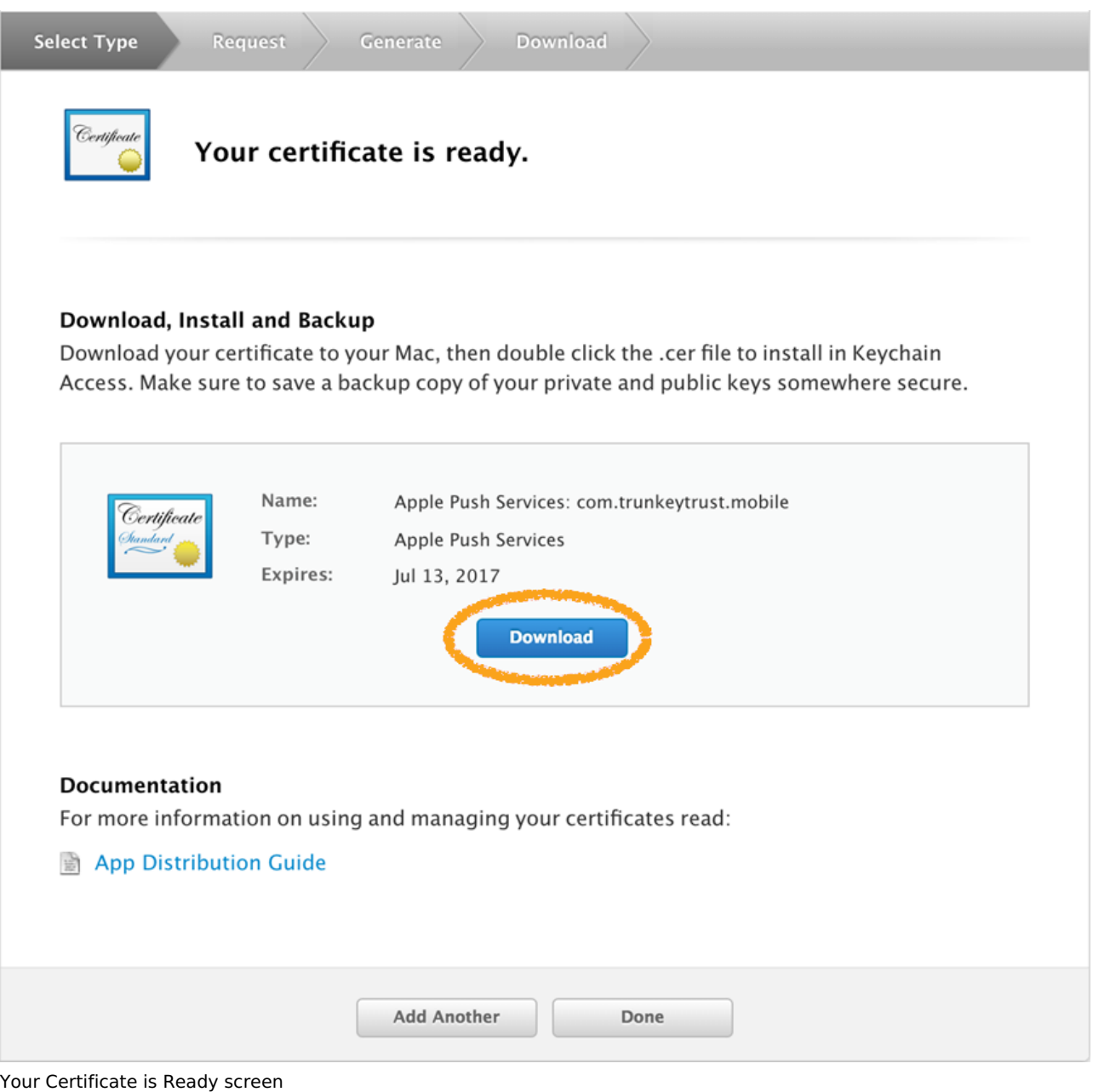

- 15. Double-click the file to import it to your local keychain.
- 16. Open the **Keychain** application.
- 17. Find the new certificate that was created. The private key has the same name as was provided in the **Common Name** field on the CSR generation page.
- 18. Right-click the certificate.
- 19. Click **'Export "Apple Push Services: …'**.
- 20. From the list, click **p12** as file type.

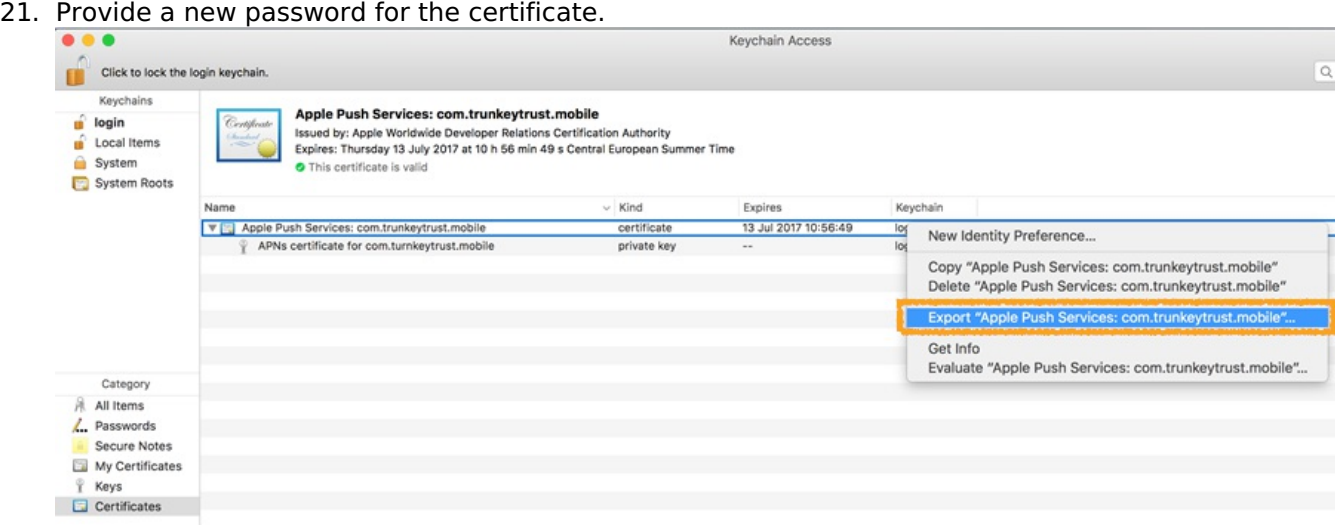

Export Profile screen

For more information, see **iOS** [certificate](https://community.pega.com/sites/default/files/help_v83/procomhelpmain.htm#mobile/concepts/mob-certificate-set-ios-con.htm) set.